## **Export Hours Worked**

The **Export Hours Worked** screen allows a user to export all the billable hours up to the specified date into a CSV file. The data will be generated from Ticket | **Hours Worked** tab.

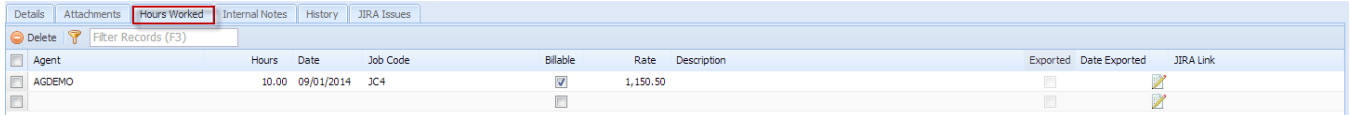

[blocked URL](https://confluence.atlassian.com/s/en_GB/5627/dabe552048e0d2234edc8d299b7113c0fce8b52d.27/_/images/icons/emoticons/information.png) This is available for i21 Agent only.

## How to Export

1. Go to **Help Desk m**enu and expand the **Activities** sub-menu.

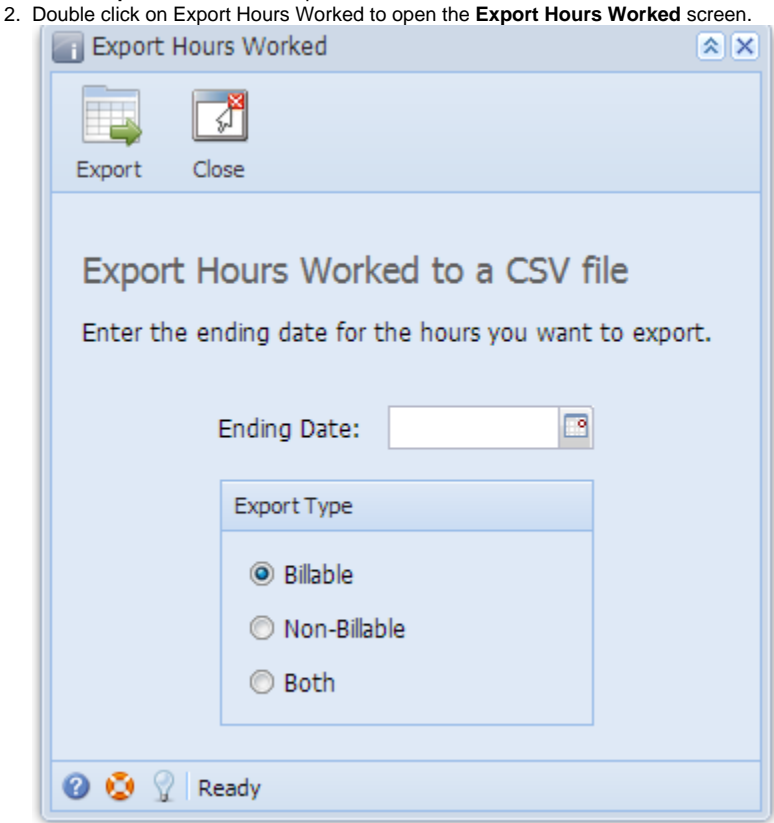

- 3. Select **Ending Date**. This is the **Date** field from the Hours Worked tab
- 4. Select any of the available options from Export Types group box:
	- **Billable** If the Hours Worked tab | Billable box in Ticket is checked.
	- **Non-Billable** If the Hours Worked tab | Billable in Ticket is not checked.
	- **Both** Selecting this will give the option to the user to export Billable or Non-Billable hours or both.
- 5. Click on **Export** to download and open the exported csv file.
- 6. After the successful export, it will mark the **Exported** box field checked and **Date Exported** in **Ticket | Hours Worked** tab.

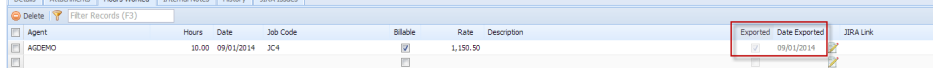